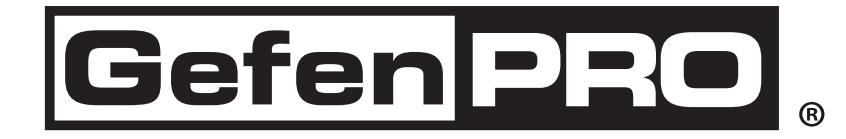

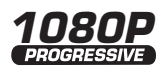

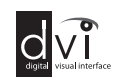

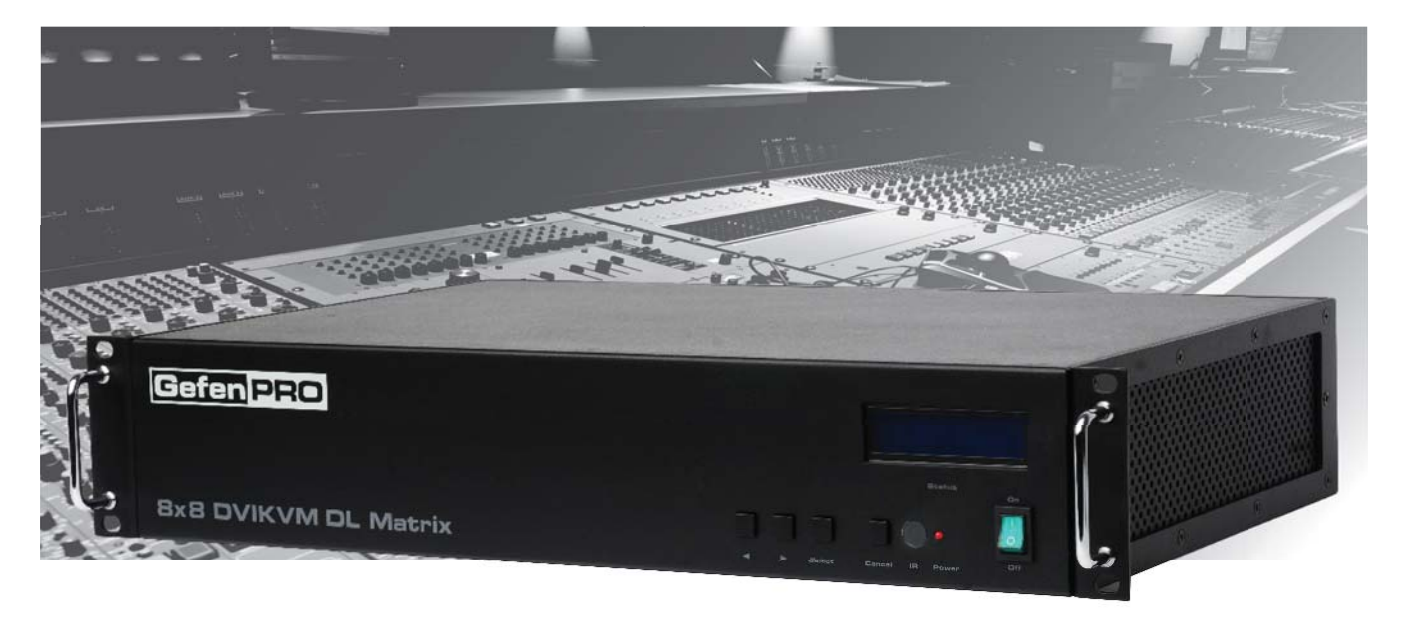

# 8x8 DVI KVM Dual Link Matrix

## GEF-DVIKVM-848DL

User Manual

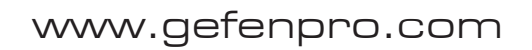

### **Technical Support**:

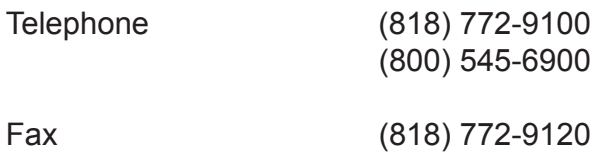

### **Technical Support Hours:**

8:00 AM - 5:00 PM Monday - Friday, Pacific Time For 24 / 7 support, see the back of the product for the support number

### **Write To:**

Gefen, LLC c/o Customer Service 20600 Nordhoff St Chatsworth, CA 91311

www.gefenpro.com support@gefenpro.com

### **Notice**

Gefen, LLC reserves the right to make changes in the hardware, packaging, and any accompanying documentation without prior written notice.

**8x8 DVI KVM Dual Link Matrix** is a trademark of Gefen LLC

© 2011 Gefen, LLC. All rights reserved. All trademarks are the property of their respective owners.

- 1 Introduction
- 2 Operation Notes
- 3 Features
- 4 Panel Layout Front
- 5 Panel Descriptions
- 6 Panel Layout Back
- 7 Panel Descriptions
- 8 Connecting And Operating The 8x8 DVI KVM Dual Link Matrix
- 8 Wiring Diagram
- 9 Front Panel Display
- 10 Front Panel Selection
- 11 IR Remote Description
- 12 IR Remote Installation
- 13 IR Remote Configuration
- 14 Using the IR Remote Control Unit
- 15 EDID Management Feature
- 16 RS-232 Serial Control
- 16 RS-232 Settings
- 17 EDID Management
- 22 IP Configuration
- 26 General Functions
- 29 Commands
- 31 IP Control
- 31 View Matrix Status
- 32 Manage EDID
- 36 Masking
- 37 IP Configuration
- 38 Backup / Restore
- 38 Power Management
- 39 Firmware Update
- 41 Rack Mount Safety Information
- 42 Specifications
- 43 Warranty
- 44 Licensing

Congratulations on your purchase of the 8x8 DVI KVM Dual Link Matrix. Your complete satisfaction is very important to us.

### **GefenPRO**

In the realm of video distribution, certain features are invaluable in a commercial or broadcast environment. Accommodations such as a built-in power supply and flat black rack-mount enclosures set GefenPRO apart from our traditional products. Complex distribution units allow for professional DVI, 3G-SDI, and HDMI signals to be routed and converted easily and seamlessly, while being backed up by a renowned and dependable technical support team. Gefen invites you to explore the GefenPRO product line and hopes that you find the solution that fits your needs.

### **The GefenPRO 8x8 DVI KVM Dual Link Matrix**

Easily switch eight cross-platform DVI Dual Link computers to eight DVI Dual Link displays with our 8x8 DVI KVM Dual Link Matrix. This product provides a simple, reliable and highly effective method of creating multiple computer workstations, with each workstation capable of accessing any one of the computers or sources at any time by remote control. Eight stations can be set up locally or extended with a Gefen extender. When used with computers, USB and Audio matrix control signals follow the DVI Dual Link input for organized signal routing.

### **How It Works**

The 8x8 DVI KVM Dual Link Matrix has eight Dual Link DVI inputs and eight Dual Link DVI outputs. Simply connect eight computers' DVI Dual Link video ports to the Matrix's inputs, then connect eight DVI Dual Link displays to the Matrix's outputs. USB keyboard and mouse signals and analog audio, once connected, follow the selected DVI Dual Link input for each computer.

### **READ THESE NOTES BEFORE INSTALLING OR OPERATING THE 8X8 DVI KVM DUAL LINK MATRIX**

- The 8x8 DVI KVM Dual Link Matrix will not pass HDCP content.
- There is no internal scaling in the 8x8 DVI KVM Dual Link Matrix. All of the attached monitors must be able to display the resolutions output by the source devices. For maximum compatibility it is recommended that only one compatible/common resolution be used by all of the source devices.
- Advanced EDID features and IP configuration features are accessible via the RS-232 serial communication port. See page 16 for more information.
- Routing and EDID features can be accessed via a web browser using the IP control feature, built into the 8x8 DVI KVM Dual Link Matrix.
- **IMPORTANT:** If the unit is installed in a closed or multi-rack assembly, do not block the ventilation holes of the enclosure.

#### **Features**

- Increases productivity by providing access to 8 displays, from any 8 computers.
- Web-based control switching
- Maintains beautiful, sharp resolutions up to 2560x1600.
- Serial RS-232 port for remote control via a computer or control automation device.
- Supports DDWG standards for DVI monitors

### **Package Includes**

(1) GefenPRO 8x8 DVI KVM Dual Link Matrix (8) 6 ft. DVI Dual Link cables (M-M) (8) 6 ft. USB cables (A-B) (1) AC Power Cord (1) Set of Rack Ears (1) User Manual

**Front Panel**

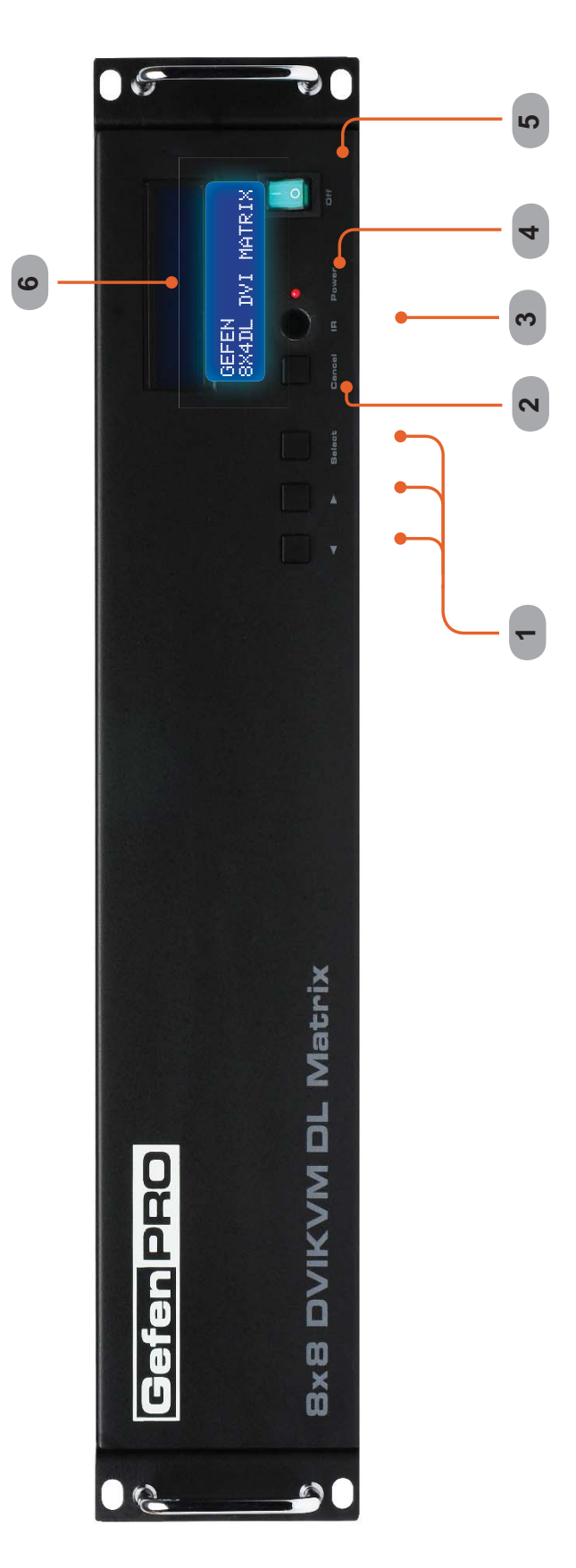

### **Front Panel**

### *1 Control Buttons*

These buttons are used to navigate the LCD menu system. See pages 9 and 10 for more information.

◄ - Left

 $\blacktriangleright$  - Right

Select - Select

### *2 Cancel Button*

This button is used to cancel a routing change in progress.

#### *3 IR Window*

Receives signals from the IR Remote Control unit.

#### *4 Power Indicator*

This LED indicator will glow bright red when the power is turned on.

#### *5 Power Switch*

Turn the power on or off using this switch.

#### *6 LCD Display*

Displays the current routing status of the Matrix and is also used to manage source routing.

# **PANEL LAYOUT**

**Back Panel**

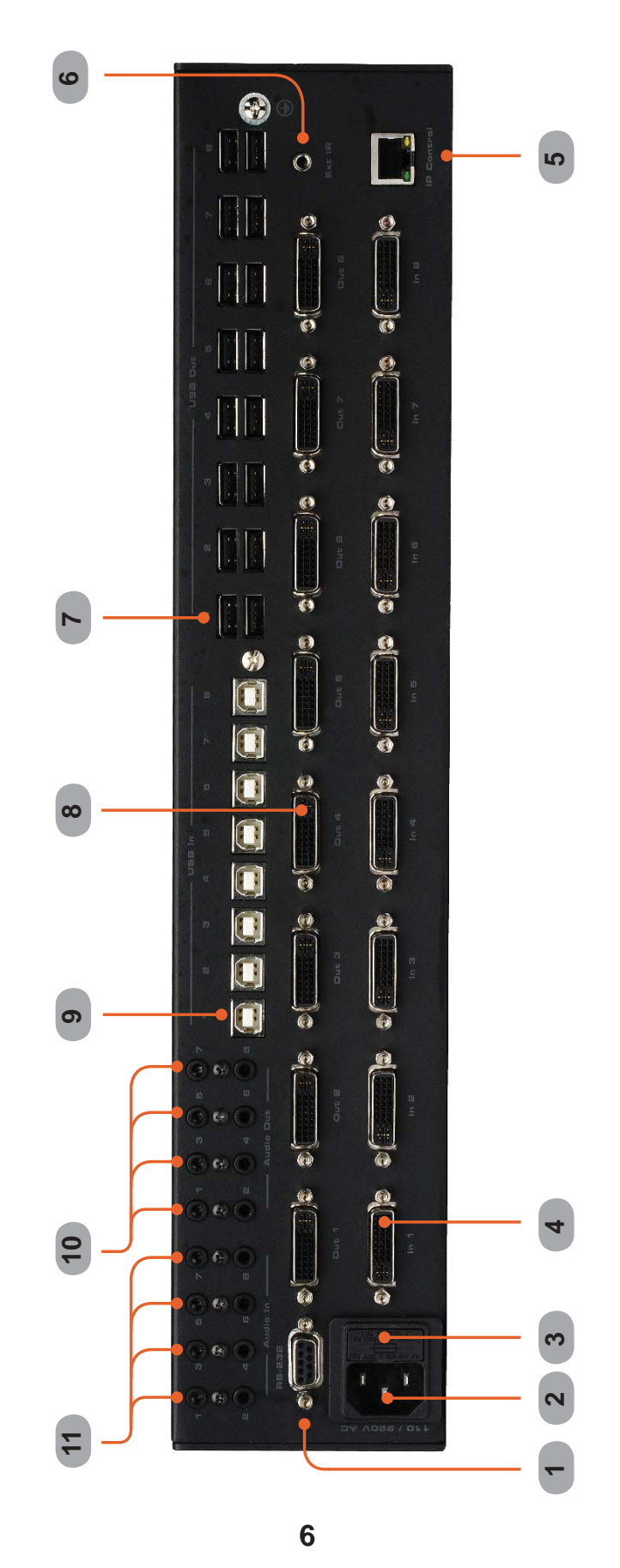

### **Back Panel**

### *1 RS-232 Serial Port*

Connects to the RS-232 control device. The 8x8 DVI KVM Dual Link Matrix may be switched remotely using this port. See page 16 for more information.

### *2 AC 110/220V (50/60 Hz) Power Cable Receptacle*

Connect the included AC power cord from this receptacle to an available electrical outlet.

### *3 Fuse Drawer*

Each power receptacle houses a fuse drawer. Within each fuse drawer are two (2) 250 V fuses. One fuse is active and the other is a spare.

*4 DVI Input Ports (1 - 8)*

Connect DVI source devices to these ports.

### *5 IP Control Interface*

Connect to this port to control the 8x8 DVI KVM Dual Link Matrix using IP Control. See page 31 for more information.

### *6 IR Extender Port*

Connect an IR extender cable to this port.

- *7 USB Output Ports (16)* Connect USB devices to these ports (two outputs per channel).
- *8 DVI Output Ports (1 8)* Connect DVI monitors to these ports.
- *9 USB Input Ports (1 8)* Connect USB source devices to these ports
- *10 Audio Output Connector (3.5 mm Mini-Stereo)* Connect audio devices to these ports using 3.5 mm mini-stereo cables.
- *11 Audio Input Connectors (3.5 mm Mini-Stereo)* Connect audio output devices to these ports using 3.4 mm mini-stereo cables.

### **How to Connect the GefenPRO 8x8 DVI KVM Dual Link Matrix**

- 1. Connect up to 8 DVI source devices to the DVI inputs on the rear panel of the GefenPRO 8x8 DVI KVM Dual Link Matrix using the supplied DVI cables.
- 2. Connect up to 8 DVI monitor to the DVI outputs on the rear panel of the GefenPRO 8x8 DVI KVM Dual Link Matrix with user-supplied DVI cables.
- 3. Connect the included AC power cable to the power receptacle on the rear panel of the GefenPRO 8x8 DVI KVM Dual Link Matrix. Connect the opposite end of the cable into an available electrical outlet.

### **How to Operate the GefenPRO 8x8 DVI KVM Dual Link Matrix**

The GefenPRO 8x8 DVI KVM Dual Link Matrix offers a number of control options. The following methods can be used to control basic routing functions of the GefenPRO 8x8 DVI KVM Dual Link Matrix:

- 1. Front Panel Control Buttons Pages 9 and 10
- 2. IR Remote Control Pages 11 13
- 3. RS-232 Serial Control Pages 16 30
- 4. IP Control Pages 31 38

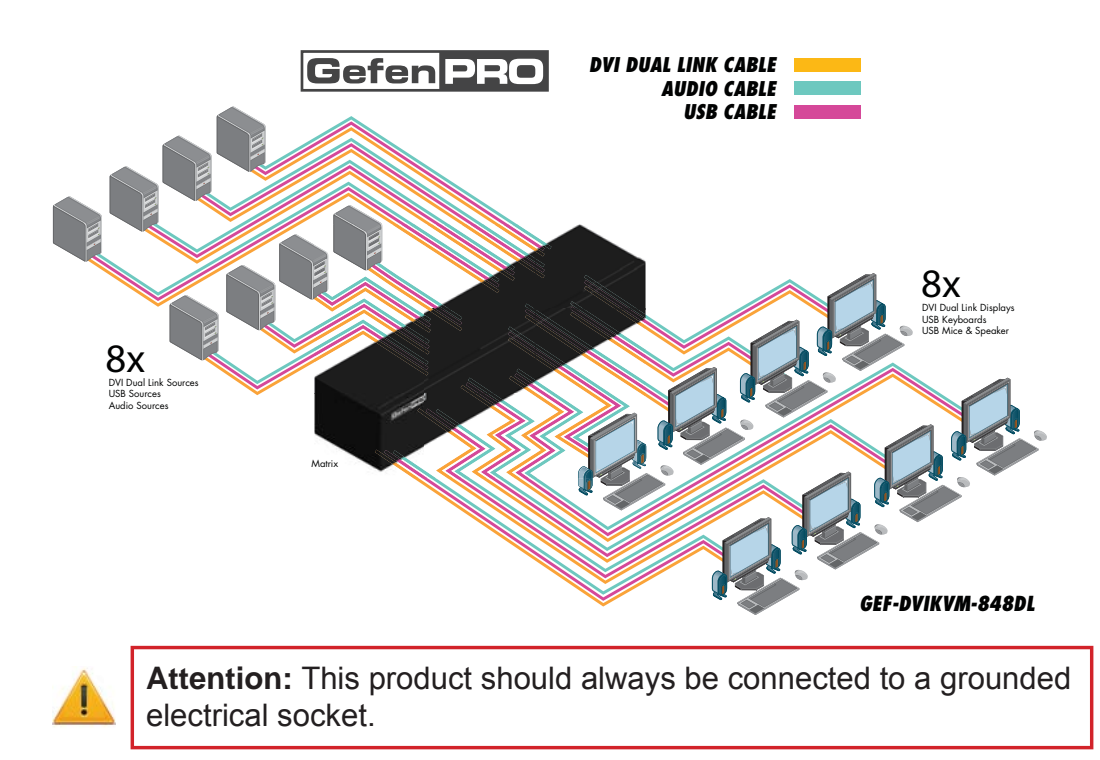

### **Wiring Diagram for the GefenPRO 8x8 DVI KVM Dual Link Matrix**

### **Main Display**

The **Main Display** of the GefenPRO 8x8 DVI KVM Dual Link Matrix is a 16 character 2 line display. This display will show the standby screen and will also be used to aid in performing routing commands. When the unit is powered on, the following screen is displayed:

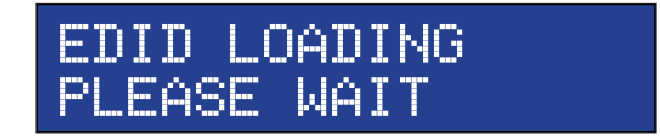

After a few moments, the Standby Screen is displayed. The Standby Screen is shown below:

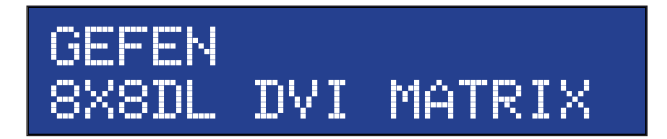

**Displaying the Firmware Version**

Pressing the ◄ button on the front panel will display the current firmware version:

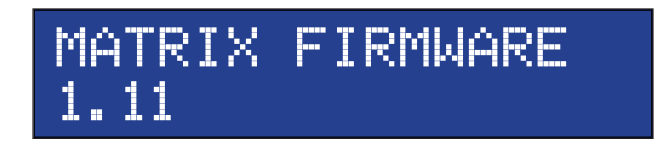

## **Displaying the Bootloader Version**

Press the ◄ button to display the bootloader version:

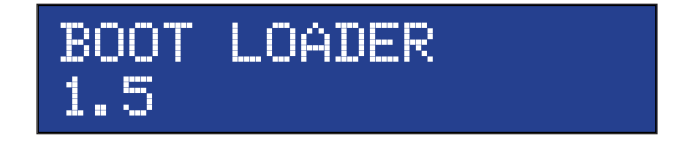

Press the ◄ button once more to return to the Standby Screen.

**NOTE:** The Cancel button can be pressed at any time to return to the Standby Screen.

### **Displaying the Routing Status**

From the main screen, press the **Select** button. When the arrow cursor is next to OUTPUT, pressing the ◄ or ► buttons on the front panel will show the current routing state of each input and output. The illustration below shows the routing state of output 1.

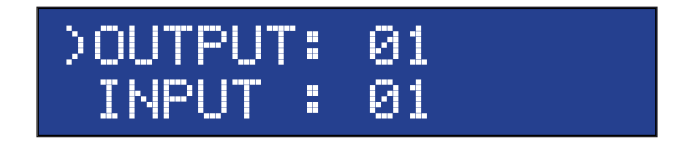

Pressing the ► button again will display the routing state of output 2 and so on.

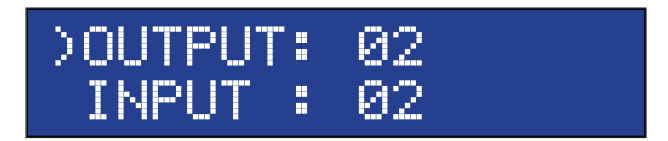

Note that the number displayed next to INPUT may be different than the illustration above, depending upon the current routing state.

### **Routing Sources**

*Example:*

*Route the source device connected to In 2 to the monitor connected to Out 1.*

- 1. From the Standby Screen, press the **Select** button on the front panel to display the routing status screen.
- 2. Press the **Select** button again to move the cursor to INPUT.
- 3. Press the ► button to set the source to Input 2. The source device connected to In 2 is now routed to the monitor connected to Out 1.

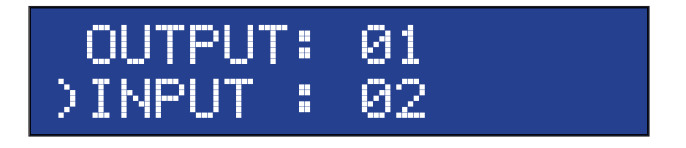

4. Press the **Cancel** button to return to the standby screen.

**NOTE:** The **Cancel** button can be used to return to the standby screen at any time.

**RMT-16IR Remote Control Unit**

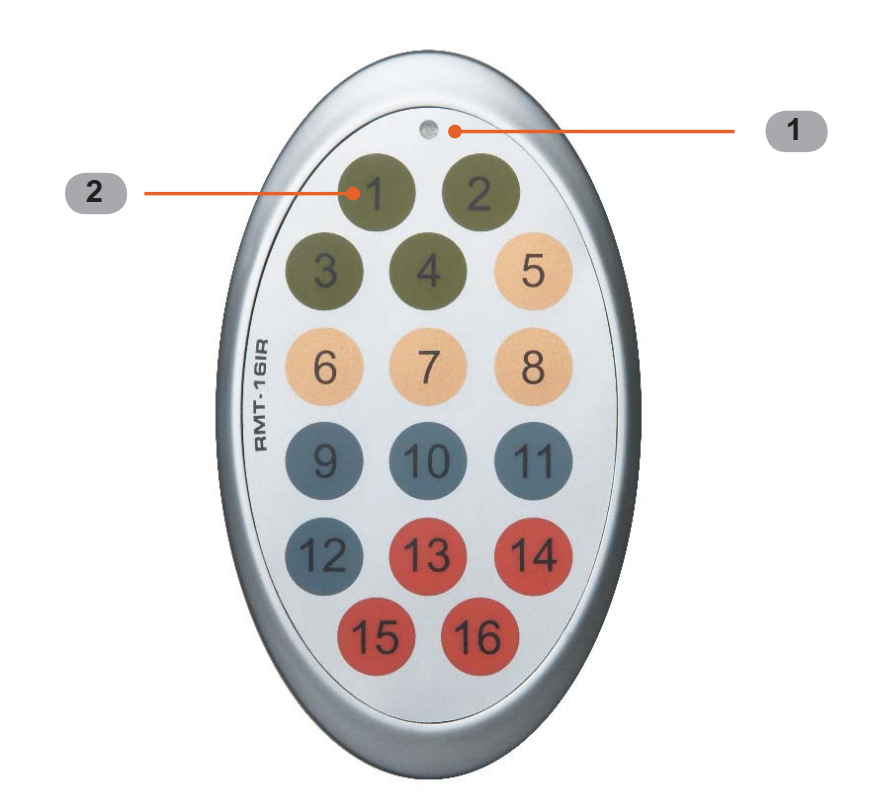

- *1 Activity Indicator* This LED will be activated momentarily each time a button is pressed.
- *2 Monitor and Source Selection Buttons (1 16)* These buttons are used to select which source is routed to a monitor.

See page 14 for information on using the IR Remote Control unit.

### **Installing the RMT-16IR Battery**

- 1. Remove the battery cover on the back of the IR Remote Control unit.
- 2. Insert the included battery into the open battery slot. The positive (+) side of the battery should be facing up.
- 3. Replace the battery cover.

The Remote Control unit ships with two batteries. One battery is required for operation and the other battery is a spare.

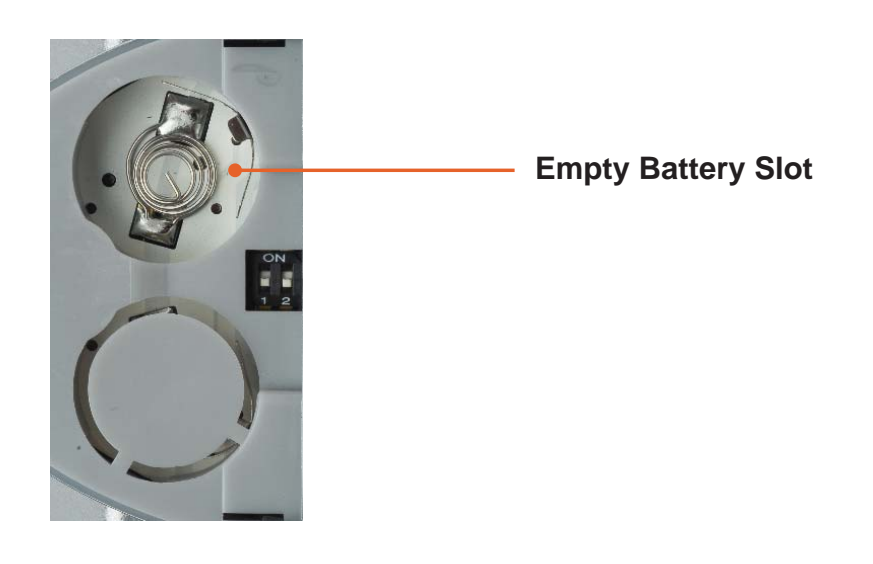

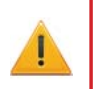

**CAUTION:** Risk of explosion if battery is replaced by an incorrect type. Dispose of used batteries according to the instructions.

### **Setting the IR Remote Control Channel**

In the event that IR commands from other remote controls interfere with the supplied IR Remote Control unit, changing the IR Remote Control's IR channel will fix the problem. The IR Remote Control unit has a bank of DIP switches used for setting the IR channel.

The DIP switch bank is located underneath the battery cover.

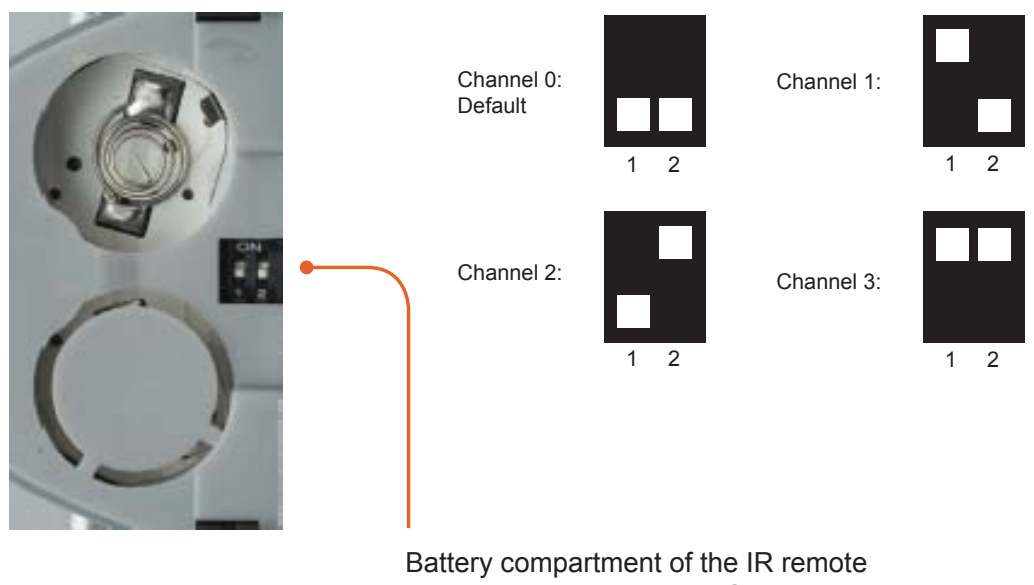

showing the exposed DIP Switch bank between the battery chambers.

It is important that the IR channel on the Remote Control unit, matches the IR channel set on the 8x8 DVI KVM Dual Link Matrix. For example, if both DIP switches on the IR Remote Control unit are set to IR channel 0 (both DIP switches down), then the 8x8 DVI KVM Dual Link Matrix must also be set to IR channel 0. See page 28 on how to change the IR channel on the 8x8 DVI KVM Dual Link Matrix.

### **IR Remote Control Key Mapping**

Each input and output on the 8x8 DVI KVM Dual Link Matrix is represented by a button on the IR Remote Control unit. The table below lists the corresponding inputs and outputs.

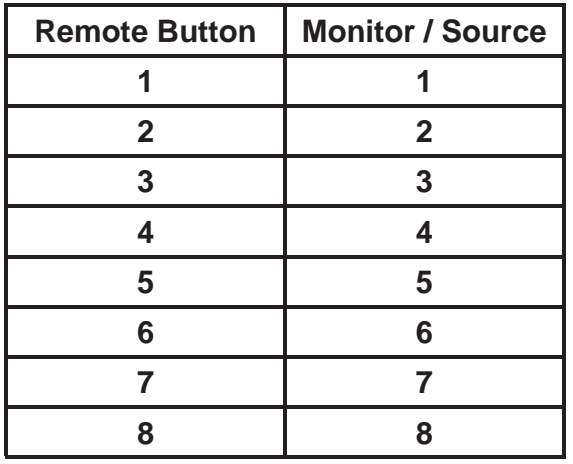

### **Routing Sources using the IR Remote Control unit**

Issuing a routing command is a two step process. The first step is to select the monitor where the source will be routed. The second step is to select the source.

### *Example 1*

*Route the source device connected to In 7 to the monitor connected to Out 3.*

- 1. Press button 3 (monitor 3) on the IR remote control unit.
- 2. Press button 7 (source 7) on the IR remote control unit.

The source connected to In 7 will be routed to the monitor connected to Out 3.

### *Example 2*

*Route the source device connected to In 1 to the monitor connected to Out 1.*

- 1. Press button 1 (monitor 1) on the IR remote control unit.
- 2. Press button 1 (source 1) on the IR remote control unit.

The source connected to In 1 will be routed to the monitor connected to Out 1.

### *EDID. What is it and what is it used for?*

Under normal circumstances, a source device (digital and analog) will require information about a connected device/monitor to assess what resolutions and features are available. The source can then tailor its output to send only resolutions and features that are compatible with the attached device/monitor. This information is called EDID (Extended Display Information Data) and a source device can only accept and read one EDID from a connected device/ monitor. Likewise, the source an only output one resolution for use by a connected device/monitor.

### *Why is EDID so important with the 8x8 DVI KVM Dual Link Matrix?*

The 8x8 DVI KVM Dual Link Matrix is a complex piece of technology that replicates and switches between multiple inputs and outputs. Each connected source device will require one EDID to read. EDID management is carefully handled by the 8x8 DVI KVM Dual Link Matrix to provide a single EDID for each source to read.

### *What options do I have to manage the EDID in the 8x8 DVI KVM Dual Link Matrix?*

First, it is important to note that each source device can only output one video/ audio signal type. This includes resolutions and timings. When multiple devices/ monitors are used, such as with the 8x8 DVI KVM Dual Link Matrix, it is important to use devices/monitors that have similar or compatible resolutions and features. This will ensure that the single video/audio signal produced by the source device is accepted by all of the connected output devices/monitors.

The user has the option, through utilization of the RS-232 serial interface, to choose how the unit will manage the EDID from multiple DVI devices/monitors. Therefore the user has some control over the resolutions and features that the source devices will output. The 8x8 DVI KVM Dual Link Matrix has a Local EDID management mode that will control how the EDID information is handled.

### *How do I change EDID modes in the 8x8 DVI KVM Dual Link Matrix?*

EDID modes are managed via the RS-232 serial communications port. See page 17 for more information on the RS-232 serial communication features.

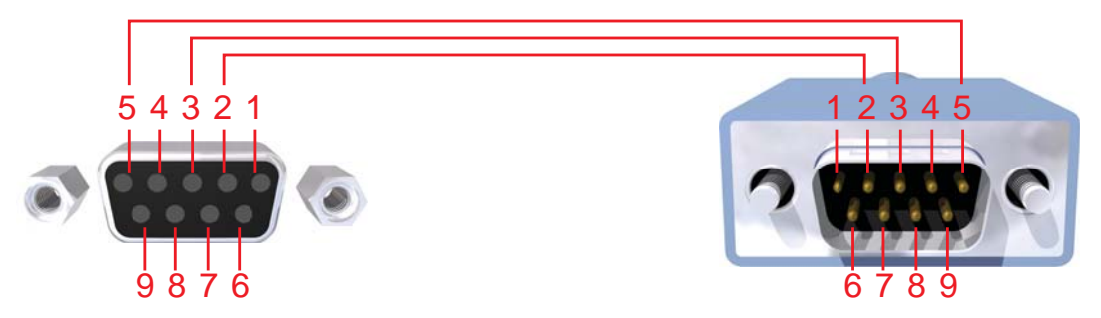

Only Pins 2 (RX), 3 (TX), and 5 (Ground) are used on the RS-232 serial interface

### **RS232 Settings**

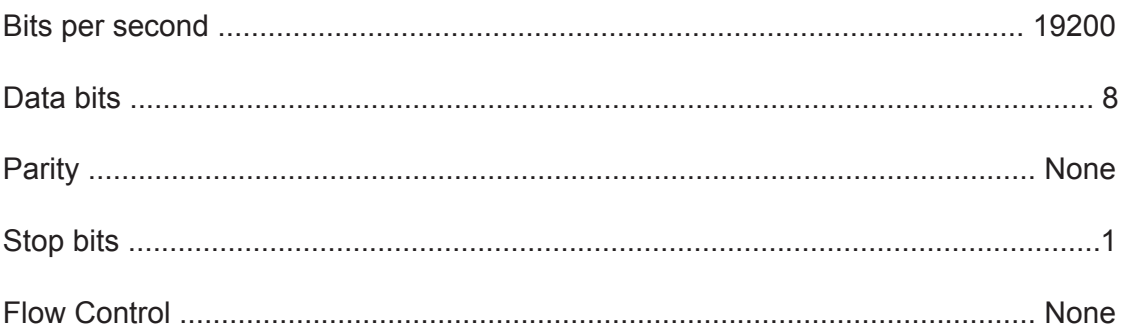

#### **RS-232 Features**

RS-232 remote functions are used to control of this product's features. Features include input to output routing, EDID storage, EDID management, etc. These functions are available only through the use of the serial port.

#### **Functions Syntax**

The syntax for each function is always the same:

Character as the start flag  $\rightarrow$  Function name  $\rightarrow$  Space (  $\_$  ) as function name end flag  $\rightarrow$  Parameter 1  $\rightarrow$  Space  $\rightarrow$  Parameter n  $\rightarrow$  Carriage Return ( $\Gamma$ )  $\rightarrow$ 

Sample:

#FunctionName\_param1\_param2\_param3\_param4...\r

Syntax is NOT case sensitive.

### **EDID Management**

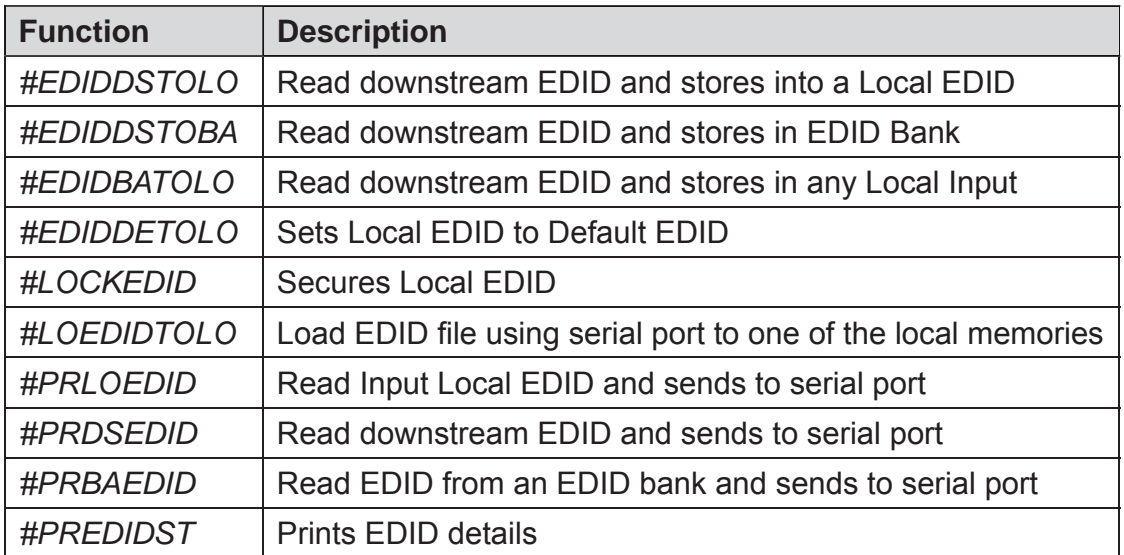

### **#EDIDDSTOLO Function**

The #EDIDDSTOLO function reads the downstream EDID and stores it to a Local EDID input.

#### *Syntax:*

#EDIDDSTOLO param1 param2 [param3...param9]

#### *Parameters:*

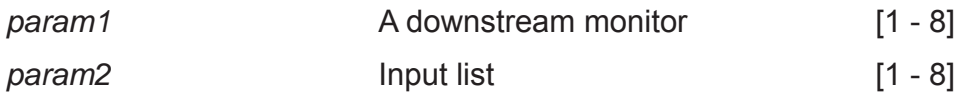

#### *Notes*:

If *param2 = 0*, then the downstream EDID is stored to all 8 DVI inputs.

#### *Examples*:

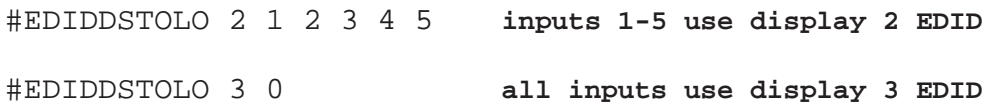

### **#EDIDDSTOBA Function**

The #EDIDDSTOBA function reads the downstream EDID and stores it to a specified EDID bank.

#### *Syntax:*

#EDIDDSTOBA param1 param2

#### *Parameters:*

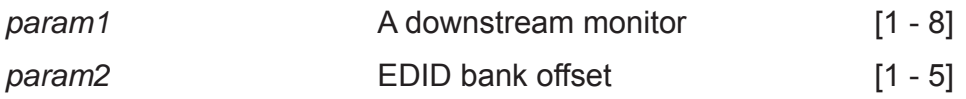

### **#EDIDBATOLO Function**

The #EDIDBATOLO function reads the downstream EDID and stores it to any local input.

### *Syntax:*

#EDIDBATOLO param1 param2 [param3...param9]

### *Parameters:*

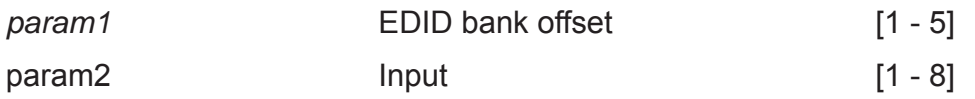

### *Notes*:

If  $param2 = 0$ , then the EDID in the specified bank is copied to all eight inputs.

### **#EDIDDETOLO Function**

The #EDIDDETOLO function stores the Default EDID (640x480) in the specified Local EDID inputs.

### *Syntax:*

#EDIDDETOLO param1 param2 param3...param9 param1 **Input** Input [1 - 8]

### *Notes*:

If *param1 = 0*, then all 8 DVI inputs will be set to the Default EDID.

### **#LOCKEDID Function**

The #LOCKEDID function secures the Local EDID and disables the automatic loading of the downstream EDID after the Matrix is powered on.

#### *Syntax:*

#LOCKEDID param1

#### *Parameters:*

*param1* Input Input Input Input Input Input Input

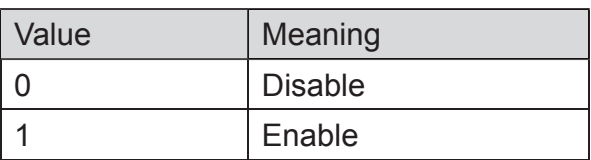

#### **#LOEDIDTOLO Function**

The #LOEDIDTOLO function loads an external EDID via RS-232 to any Local EDID input bank.

*Syntax:*

#LOEDIDTOLO param1 param2 param3

#### *Parameters:*

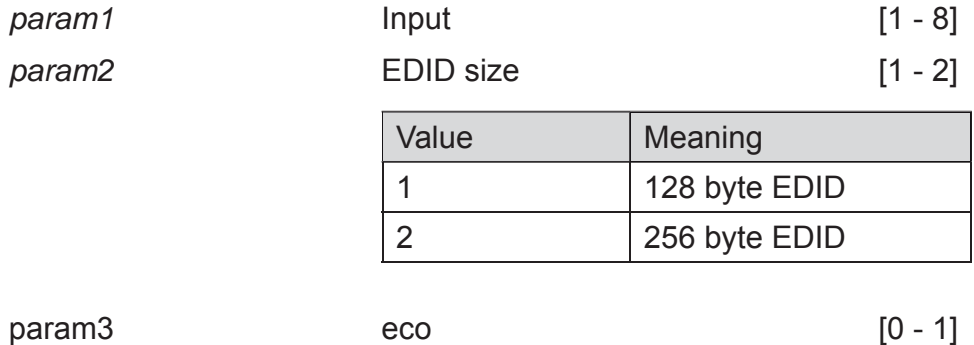

#### *Notes*:

Set *param1* to a value of 0 in order to specify all inputs. When using HyperTerminal, *param3* must be set to 1.

### **#PRDSEDID Function**

The #PRDSEDID function reads the downstream EDID and sends it to the serial port.

### *Syntax:*

#PRDSEDID param1

### *Parameters:*

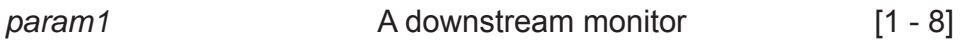

### **#PRLOEDID Function**

The #PRLOEDID function reads the local EDID of a specified input and spools it to the serial port.

#### *Syntax:*

#PRLOEDID param1

#### *Parameters:*

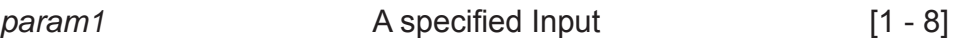

### **#PRBAEDID Function**

The #PRBAEDID function reads the EDID file from the specified bank and sends to serial port.

#### *Syntax:*

#PRBAEDID param1

### *Parameters:*

param1 **Input** Input [1 - 5]

### **#PREDIDST Function**

The #PREDIDST function reads the downstream EDID. This function displays a table containing details relating to the Local EDID and the monitor name.

#### *Syntax:*

#PRDSEDID

#### *Parameters:*

*None*

### **IP Configuration**

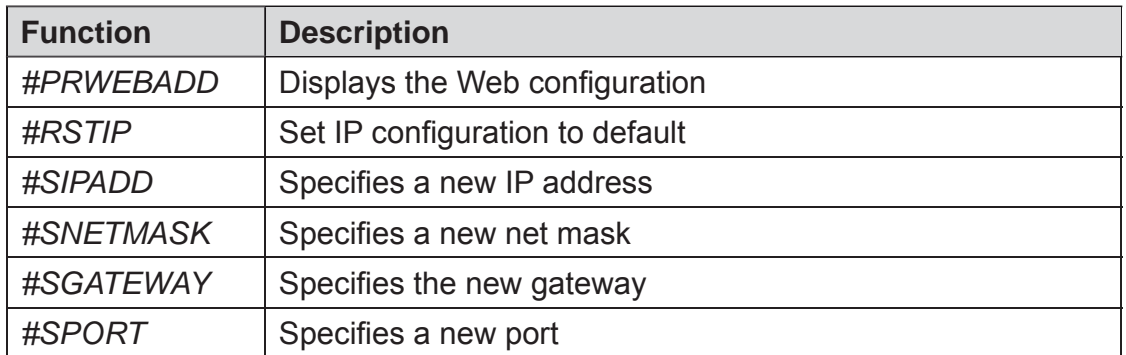

### **#PRWEBADD Function**

The #PRWEBADD displays the IP address, net mask, gateway, MAC address, and port on the screen.

#### *Syntax:*

#PRWEBADD

#### *Parameters:*

*None*

### **#RSTIP Function**

The #RSTIP function sets the IP configuration to the default settings.

#### *Syntax:*

#RSTIP

### *Parameters:*

*None*

### *Notes:*

A reboot is required after restoring the default IP settings.

### **#SIPADD Function**

The #SIPADD function specifies a new IP address.

### *Syntax:*

#SIPADD param1 param2 param3 param4

### *Parameters:*

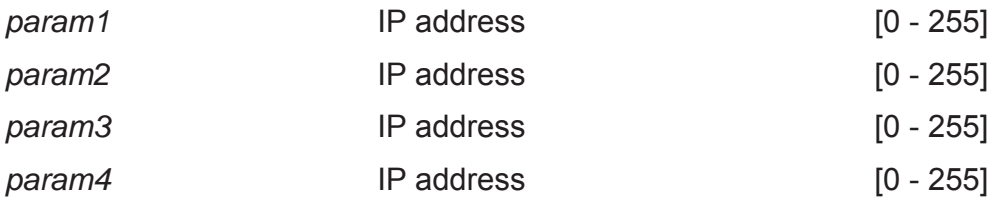

### *Notes:*

A reboot is required after the new IP address is set.

#### **#SNETMASK Function**

The #SNETMASK function specifies a new net mask.

#### *Syntax:*

#SNETMASK param1 param2 param3 param4

#### *Parameters:*

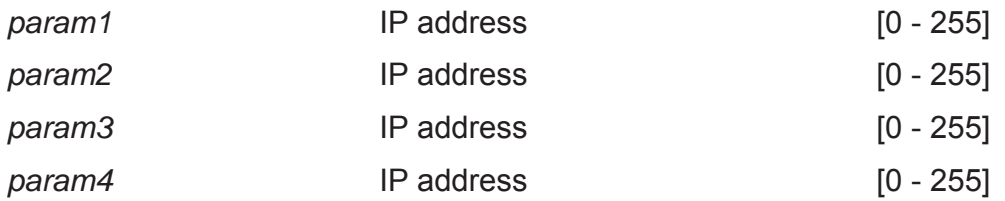

#### *Notes:*

A reboot is required after the new net mask has been set.

### **#SGATEWAY Function**

Specifies the new IP gateway.

### *Syntax:*

#SGATEWAY param1 param2 param3 param4

#### *Parameters:*

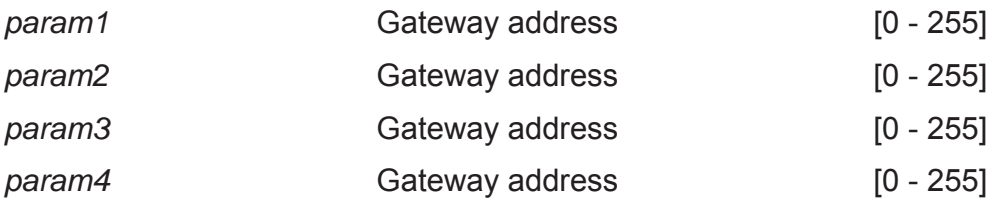

#### *Notes:*

A reboot is required after the gateway address has been assigned.

### **#SPORT Function**

Specifies a new port.

### *Syntax:*

#SPORT param1

### *Parameters:*

param1 **Port** Port [0 - 255]

#### *Notes:*

A reboot is required after the new port has been created.

### **General Functions**

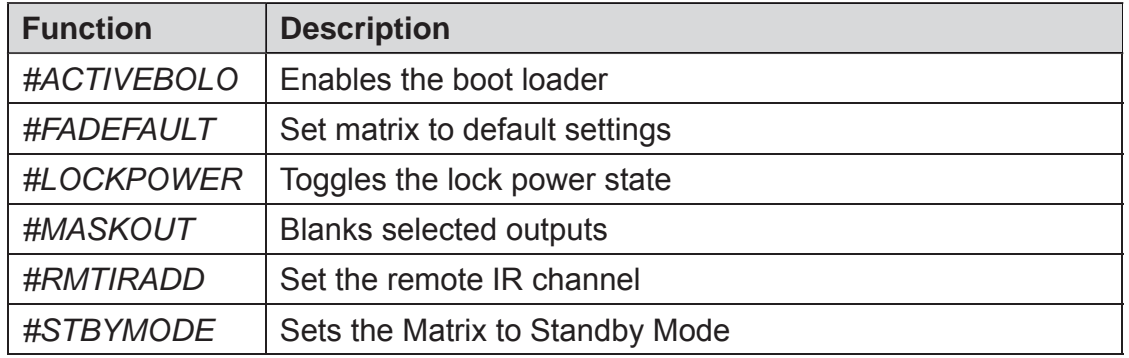

### **#ACTIVEBOLO Function**

The #ACTIVEBOLO function enables the boot loader allowing the Matrix to be updated with firmware using RS-232.

#### *Syntax:*

#ACTIVEBOLO

#### *Parameters:*

*None*

#### *Notes:*

*The #*ACTIVEBOLO *command must be typed twice in order to activate the boot loader.*

#### **#FADEFAULT Function**

The #FADEFAULT function sets all Local EDIDs and routing settings to default, turns off all FO 5V to inputs, sets IR address to 0, and disables #LOCKPOWER, and #LOCKEDID.

*Syntax:*

#FADEFAULT

#### *Parameters:*

*None*

#### **#LOCKPOWER Function**

The #LOCKPOWER enables/disables the power lock state. Enabling this feature will store the 5V status for each input prior to shutting the unit down. This preserves the 5V state when the Matrix is restarted.

#### *Syntax:*

#LOCKPOWER param1

#### *Parameters:*

*param1* **State** [0 - 1]

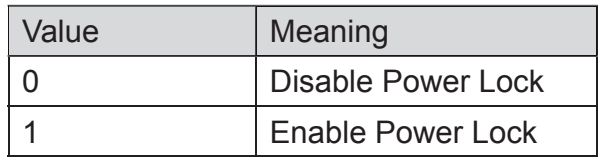

#### **#MASKOUT Function**

The #MASKOUT function allows blanking or selected outputs.

#### *Syntax:*

#MASKOUT param1 param2

#### *Parameters:*

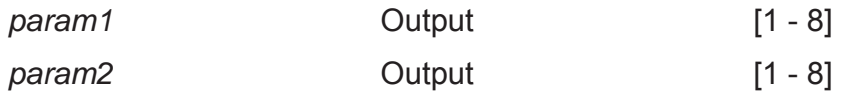

#### *Notes:*

The current masking state will be lost if power is lost.

#### **#RMTIRADD Function**

The #RMTIRADD function set the remote IR channel.

#### *Syntax:*

#RMTIRADD param1

#### *Parameters:*

param1 **IR channel** [0 - 3]

### **#STBYMODE Function**

The #STBYMODE function disables / enables standby power mode.

#### *Syntax:*

#STBYMODE param1

#### *Parameters:*

param1 **Disable / Enable** [0 - 1]

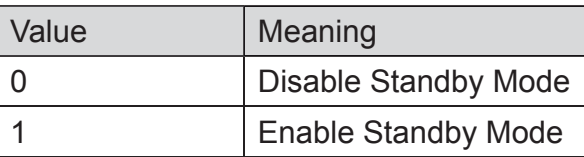

### **Commands**

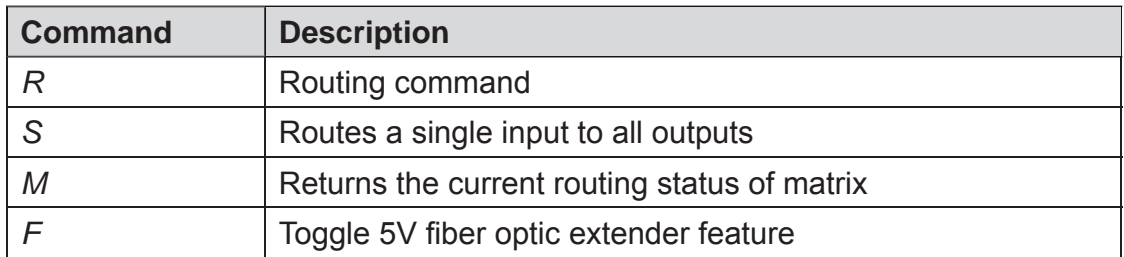

#### **R Command**

The R command allows specific routing of inputs and outputs.

#### *Syntax:*

r param1 param2

#### *Parameters:*

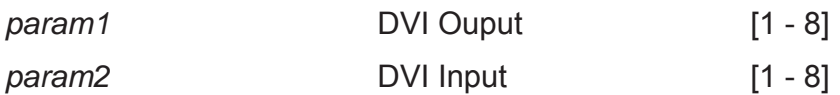

### **S Command**

The S command routes a single input to all 8 DVI outputs.

*Syntax:*

s param1

*Parameters:*

*param1* Input [1 - 8]

#### *Notes*:

Setting *param1* to a value of 0 will place the matrix in *one-to-one mode*. This means that Input1 will be routed to Output1, Input2 will be routed to Output2, and so on.

### **M Command**

The M command displays the current routing status of the matrix.

*Syntax:*

m

### *Parameters:*

*None*

### **F Command**

The F command returns the state of pin 14 of the DVI inputs.

### *Syntax:*

f param1 param2

#### *Parameters:*

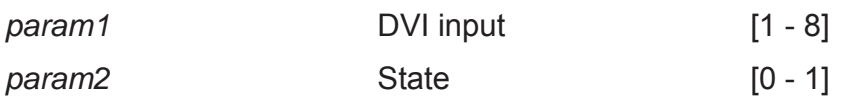

#### *Notes:*

"High" is returned if +5V is enabled on the DVI input. "Low" is returned if +5V is disabled on the DVI input.

The 8x8 DVI KVM Dual Link Matrix supports IP-based control using an integrated Web interface. To access this feature, an IP address, subnet, gateway, and port number need to be set on the 8x8 DVI KVM Dual Link Matrix (**Default IP: 192.168.0.70 Subnet: 255.255.255.0 Gateway: 192.168.0.1 Port: 80**). Consult the network administrator to obtain the proper IP address and settings for this product to properly communicate on the network.

The IP control setting can be configured via the RS-232 control interface. Once this has been accomplished, access to the Web Interface is possible.

Simply type the IP address that was assigned to the product in a web browser to access the **Matrix Status Page**. It should look like the image below.

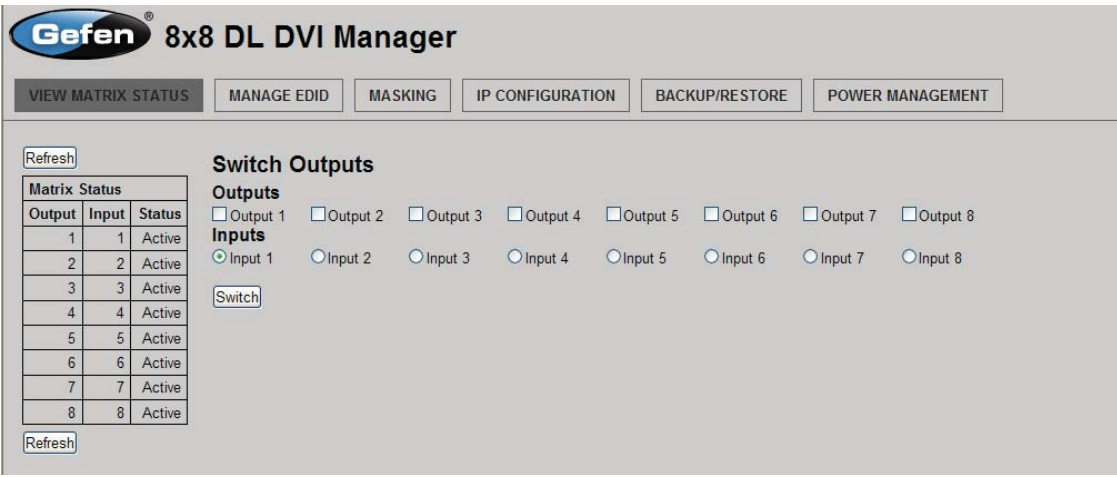

#### **View Matrix Status**

The **View Matrix Status** will display the current status and can also be used to create routes.

To create a new route, follow the steps below:

- 1. Select which outputs will display the source by clicking on each check box.
- 2. Select the radio button of the input that will be routed to each output.
- 3. Click the SWITCH button to update the new routing configuration.

This page will automatically refresh every minute. However, at anytime the "Refresh" button can be pressed to refresh the status of the Matrix.

### **Manage EDID**

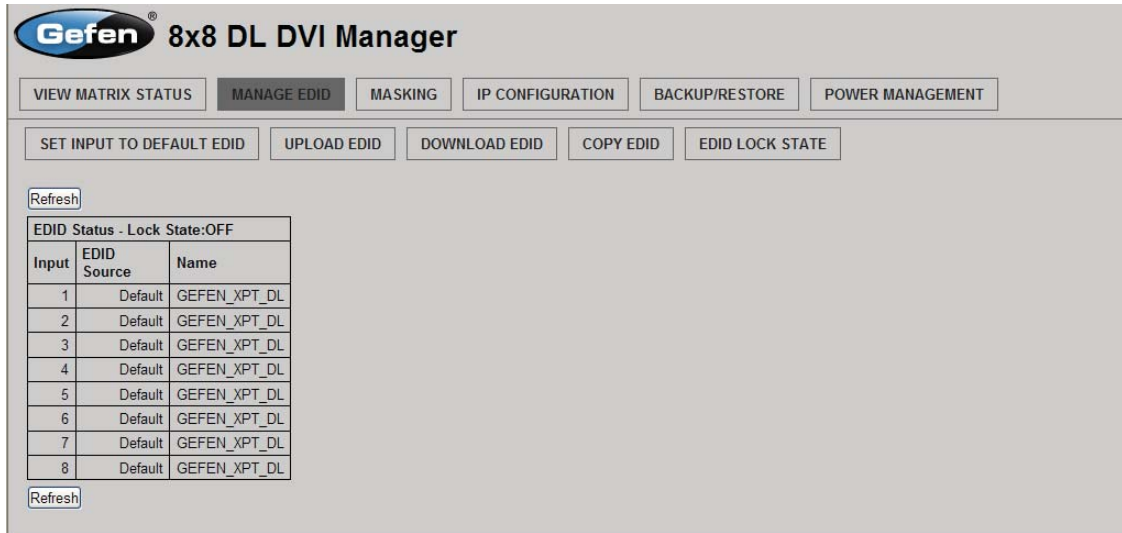

The **Manage EDID** page is used to see the status of the EDID saved in the local storage location for each input. This section has additional tabs for advanced EDID functions. These tabs are:

- SET INPUT TO DEFAULT EDID
- UPLOAD EDID (Future Implementation)
- DOWNLOAD EDID (Future Implementation)
- COPY EDID
- EDID LOCK STATE

This page will automatically refresh every minute. However, at anytime the REFRESH button can be pressed to return the current status of the Matrix.

### **Manage EDID - Set Input to Default EDID**

Pressing the SET INPUT TO DEFAULT EDID button will display additional options. The following page will open.

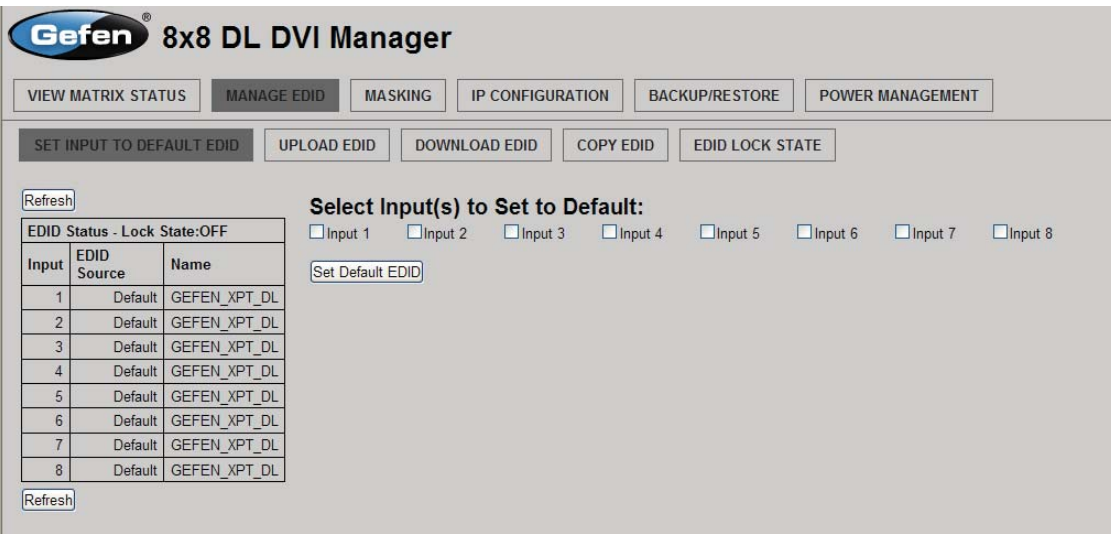

On this page, local memory locations can be selected to receive the built-in EDID stored in the 8x8 DVI Matrix. To set an input's local memory location to the default EDID follow the steps below.

- 1. Select any number of inputs by clicking on the desired checkboxes.
- 2. Click on the **Set Default EDID** button to update the change(s).

**Note:** After this command is complete the Web Interface will return to the VIEW MATRIX STATUS page.

This page will automatically refresh every minute. However, the REFRESH button can be pressed at any time to return the current status of the Matrix.

### **Manage EDID - Copy EDID**

Pressing the COPY EDID button will display additional options. The following page will open.

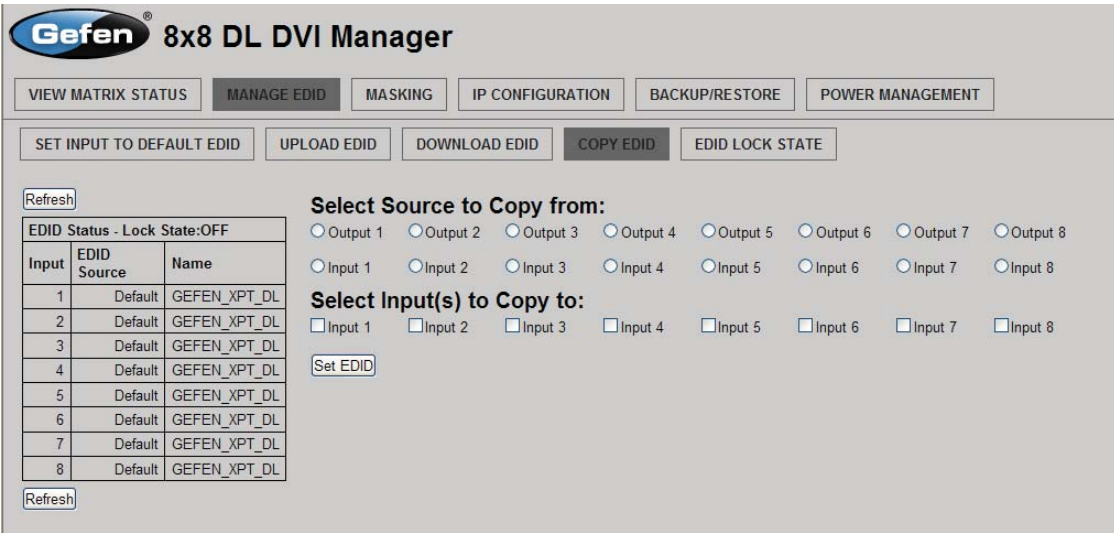

On this page, the user can select an EDID from either the local memory locations (Input) or from a monitor that is currently attached to any output and copy that EDID to any other LOCAL memory location. This will permits control of what EDID information will be passed to each source connected to the 8x8 DVI Matrix.

To copy an EDID follow the steps below.

- 1. Select an EDID from the **Select Source to Copy from** section. An EDID can be selected from a monitor connected to one of the outputs or from an EDID already loaded into one of the local memory locations (Input). It should be noted that only one EDID can be selected for copying.
- 2. Select the local memory locations that will receive the selected EDID under the **Select Input(s) to Copy** to section. Mulitple local memory locations can be specified during this step.
- 3. Click on the **Set EDID** button to initiate the change(s).

This page will automatically refresh every minute. However, at anytime the **Refresh** button can be pressed to refresh the status of the Matrix.

**NOTICE:** UPLOAD EDID and DOWNLOAD EDID features are not supported at the time of this writing.

### **Manage EDID - EDID Lock State**

The 8X8 DVI Dual Link Matrix allows the Local EDID to be preserved after the unit has been powered off. Once enabled, this will function will prevent the 8x8 DVI KVM Dual Link Matrix from reading the EDID of a monitor, when the matrix is powered on.

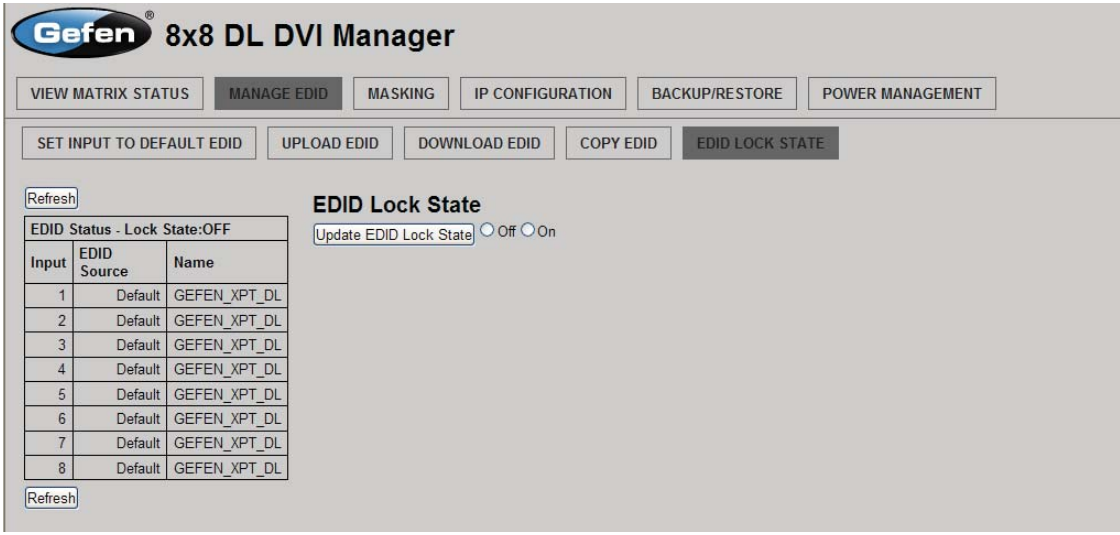

The EDID Lock State can be enabled (ON) or disabled (OFF). The EDID Lock State is used.

- 1. Once the Local EDID has been stored, press the EDID LOCK STATE web button.
- 2. Select the ON radio button from the dialog and press Update EDID Lock State.

The 8x8 DVI KVM Dual Link Matrix can be powered-down and the Local EDID will be preserved. To disable the EDID LOCK STATE feature, select the OFF radio button in the Web interface and press the Update EDID Lock State button. Once the EDID LOCK STATE has been disabled (OFF), the 8x8 DVI KVM Dual Link Matrix will read and use the EDID of the monitor connected to the matrix.

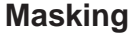

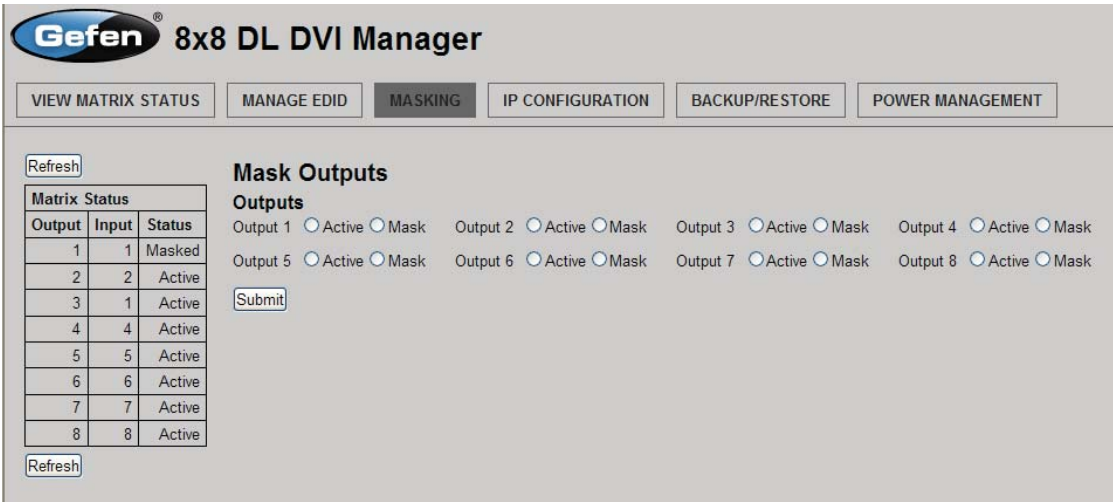

The **Masking** page is used to hide an output from displaying any video. From this page, all outputs can be set to "Active" or "Mask". When an output is set to "Active", it will function normally. When an output is set to "Mask", it will not output any video. To set the "Active" or "Mask" mode, follow the steps below.

- 1. Select either "Active" or "Mask" for any number of desired outputs.
- 2. Press the "Submit" button to initiate the change(s).

After this command is complete the user will be returned to the **Main Page**.

This page will automatically refresh every minute, however, at anytime the "Refresh" button can be pressed to refresh the status of the matrix.

**NOTE:** All masked outputs will become active if the unit is power-cycled.

### **IP Confi guration**

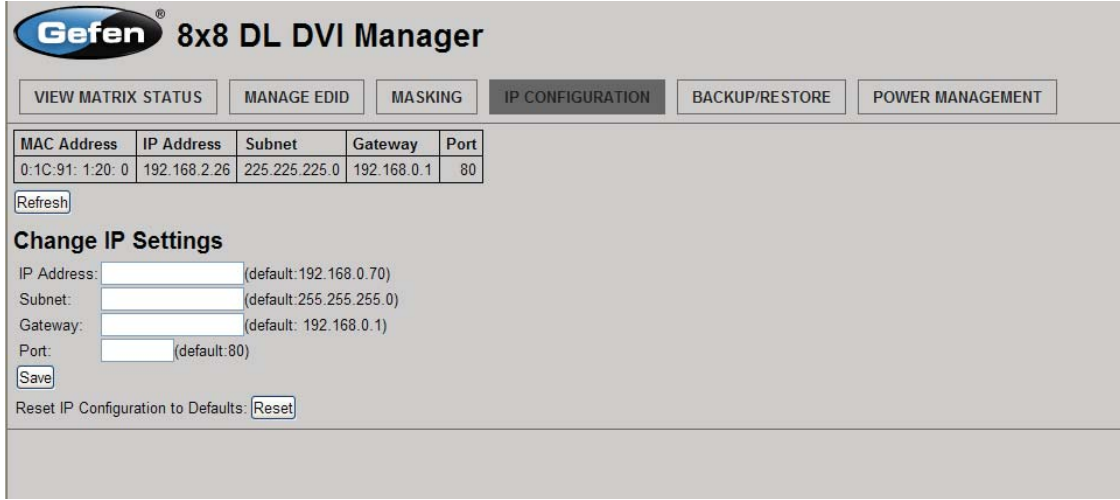

The **IP Confi guration** page is used to set the IP settings that will be used to access the Web interface. The following items can be configured from this menu.

- IP Address (Default: 192.168.0.70)
- Subnet (Default: 255.255.255.0)
- Gateway (192.168.0.1)
- Port (Default: 80)

To change these settings follow the steps below.

- 1. Enter the desired network information into the fields provided.
- 2. Press the "Save" button to initiate the change(s).

**Note:** After this command is complete the user will be returned to the **Main Page**. Setting made on this page will not take effect until the unit is restarted. Please disconnect power from the unit and reconnect power for changes to take effect.

At anytime, the "Reset" button can be pressed to return the IP settings to their defaults.

### **Backup / Restore**

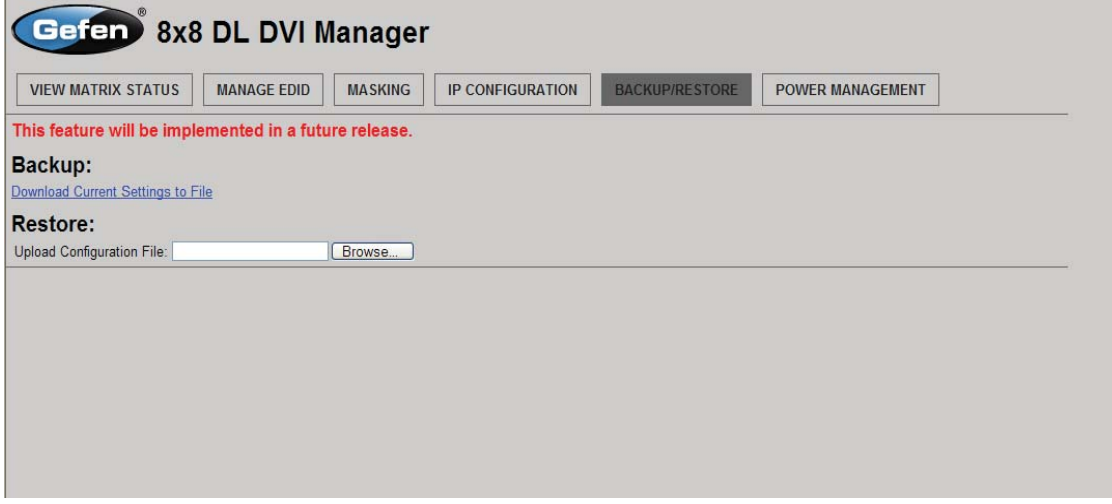

The **Backup/Restore** page is used to backup and restore complete setup configurations. This feature will be implemented in a future release.

#### **Power Management**

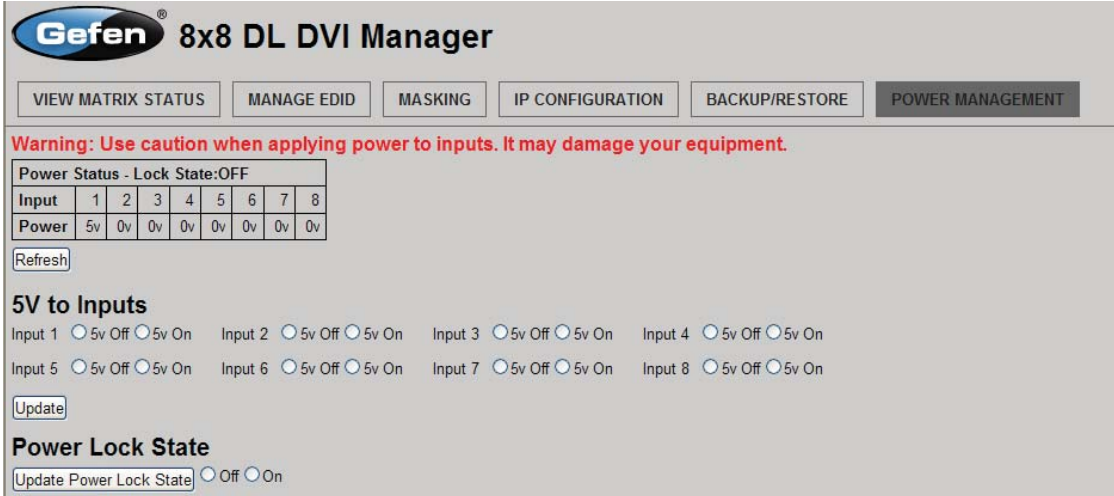

The **Power Management** page is used to set optional +5V power on an input to power specific optional devices. The current status of this feature for each input can be viewed on this page. To set this feature for each input follow the steps below.

- 1. Select the +5V option, either "On" or "Off" for each desired input.
- 2. Click on the "Update" button to initiate the change(s).

**Note:** After this command is complete the user will be returned to the **Main Page**.

This page will automatically refresh every minute, however, at anytime the "Refresh" button can be pressed to refresh the status of the matrix.

**38**

### **Firmware Update Procedure**

To Begin the update procedure the unit's Boot Loader must be activated. To activate the Boot Loader follow the procedure below:

### **If the unit is already powered on, the following RS-232 command can be used to activate the Boot Loader:**

- 1. Connect RS-232 cable to PC and activate the Hyper Terminal program.
- 2. Type the command: #ACTIVEBOLO\r
- 3. Re-type the command: #ACTIVEBOLO\r

### **If the unit is not powered on, follow the instructions below to activate the Boot Loader:**

- 1. Connect RS-232 cable to PC and activate the Hyper Terminal program.
- 2. Make sure Hyperterminal is set to the following:
	- a. Baud rate = 19200
	- b. Stop bits  $= 1$
	- c. Data bits  $= 8$
	- d. Flow control = None
- 3. Press the following three buttons on the front panel of the Matrix simultaneously, while powering-on the unit:
	- a. select
	- b. < (left cursor)
	- $c.$  > (right cursor)

### **Once the Boot Loader is activated the following message should appear:**

DVI8x8 Boot Loading ================== Main Menu ============================ Download new program -------------------------------- 1 Cancel ---------------------------------------------- 2 =========================================================

#### **Follow the on-screen instructions to complete the firmware update process:**

- 1. Press [1] on the computer keyboard to begin downloading program to the temporary memory.
- 2. A message will appear in Hyperterminal:

Waiting for the file to be sent ... (press 'a' to abort)

- 3. In Hyperterminal, click Transfer > Send File...
- 4. Click Browse... and select the .BIN file to be uploaded (e.g. DVI8X8 uIP\_1\_11.bin)
- 5. Select Ymodem for the protocol.
- 6. Press Send on the Send File dialog box.
- 7. A message will appear in Hyperterminal:

Programming Completed Successfully!

- a. Maximum recommended ambient temperature: 45 ˚C (104 ˚F).
- b. Increase the air flow as needed to maintain the recommended temperature inside the rack.
- c. Do not exceed maximum weight loads for the rack. Install heavier equipment in the lower part of the rack to maintain stability.
- d. Connect a bonding wire between an approved safety ground and the grounding screw on the chassis.

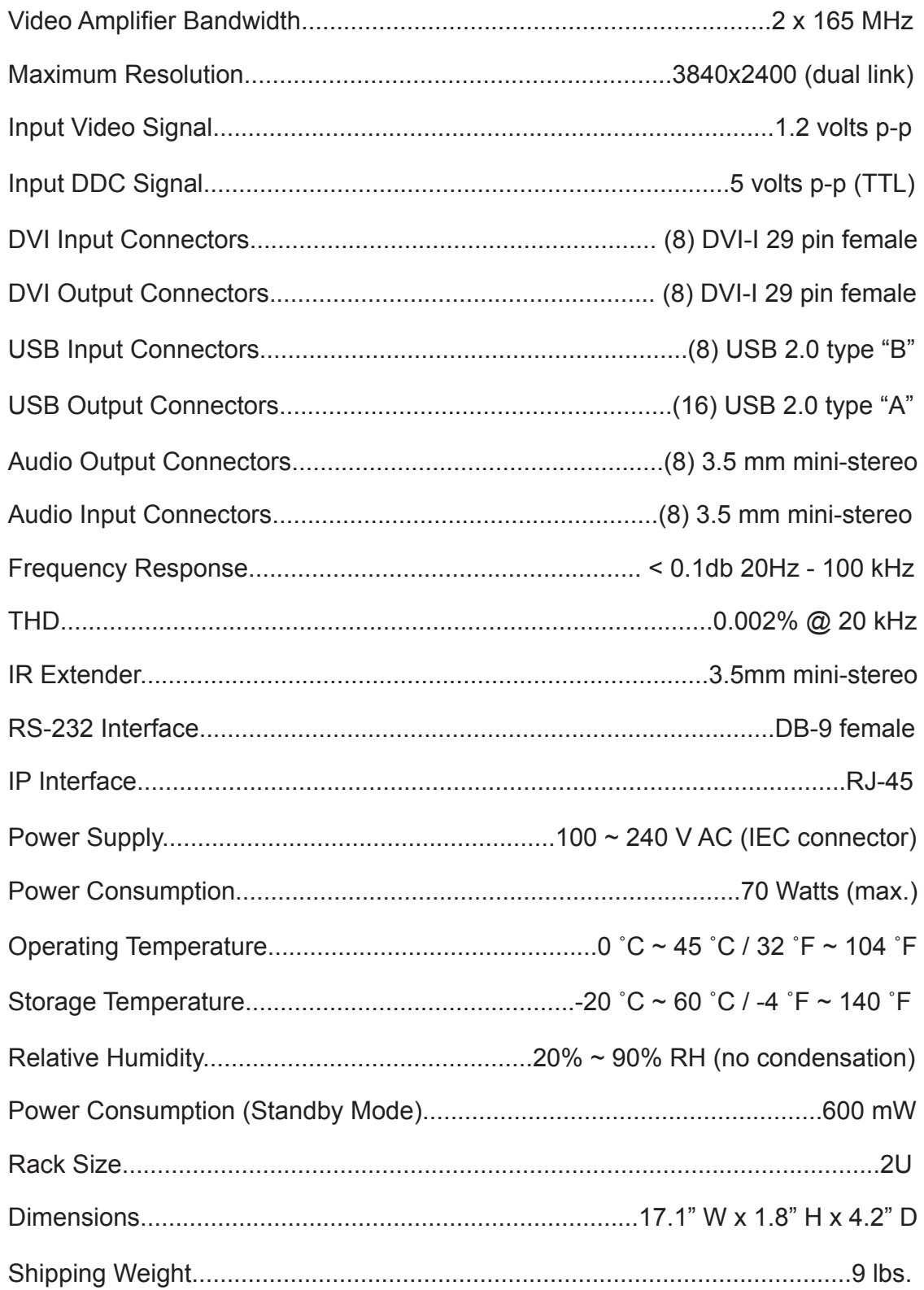

Gefen warrants the equipment it manufactures to be free from defects in material and workmanship.

If equipment fails because of such defects and Gefen is notified within two (2) years from the date of shipment, Gefen will, at its option, repair or replace the equipment, provided that the equipment has not been subjected to mechanical, electrical, or other abuse or modifications. Equipment that fails under conditions other than those covered will be repaired at the current price of parts and labor in effect at the time of repair. Such repairs are warranted for ninety (90) days from the day of reshipment to the Buyer.

This warranty is in lieu of all other warranties expressed or implied, including without limitation, any implied warranty or merchantability or fitness for any particular purpose, all of which are expressly disclaimed.

- 1. Proof of sale may be required in order to claim warranty.
- 2. Customers outside the US are responsible for shipping charges to and from Gefen.
- 3. Copper cables are limited to a 30 day warranty and cables must be in their original condition.

The information in this manual has been carefully checked and is believed to be accurate. However, Gefen assumes no responsibility for any inaccuracies that may be contained in this manual. In no event will Gefen be liable for direct, indirect, special, incidental, or consequential damages resulting from any defect or omission in this manual, even if advised of the possibility of such damages. The technical information contained herein regarding the features and specifications is subject to change without notice.

For the latest warranty coverage information, refer to the Warranty and Return Policy under the Support section of the Gefen Web site at www.gefen.com.

# **PRODUCT REGISTRATION**

### **Please register your product online by visiting the Register Product page under the Support section of the Gefen Web site.**

lwIP is licenced under the BSD licence:

Copyright (c) 2001-2004 Swedish Institute of Computer Science. All rights reserved.

Redistribution and use in source and binary forms, with or without modification, are permitted provided that the following conditions are met:

- 1. Redistributions of source code must retain the above copyright notice, this list of conditions and the following disclaimer.
- 2. Redistributions in binary form must reproduce the above copyright notice, this list of conditions and the following disclaimer in the documentation and/ or other materials provided with the distribution.
- 3. The name of the author may not be used to endorse or promote products derived from this software without specific prior written permission.

THIS SOFTWARE IS PROVIDED BY THE AUTHOR ``AS IS'' AND ANY EXPRESS OR IMPLIED WARRANTIES, INCLUDING, BUT NOT LIMITED TO, THE IMPLIED WARRANTIES OF MERCHANTABILITY AND FITNESS FOR A PARTICULAR PURPOSE ARE DISCLAIMED. IN NO EVENT SHALL THE AUTHOR BE LIABLE FOR ANY DIRECT, INDIRECT, INCIDENTAL, SPECIAL, EXEMPLARY, OR CONSEQUENTIAL DAMAGES (INCLUDING, BUT NOT LIMITED TO, PROCUREMENT OF SUBSTITUTE GOODS OR SERVICES; LOSS OF USE, DATA, OR PROFITS; OR BUSINESS INTERRUPTION) HOWEVER CAUSED AND ON ANY THEORY OF LIABILITY, WHETHER IN CONTRACT, STRICT LIABILITY, OR TORT (INCLUDING NEGLIGENCE OR OTHERWISE) ARISING IN ANY WAY OUT OF THE USE OF THIS SOFTWARE, EVEN IF ADVISED OF THE POSSIBILITY OF SUCH DAMAGE.

Download from Www.Somanuals.com. All Manuals Search And Download.

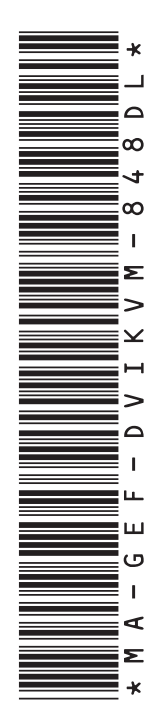

**20600 Nordhoff St., Chatsworth CA 91311 1-800-545-6900 818-772-9100 fax: 818-772-9120 www.gefenpro.com support@gefenpro.com**

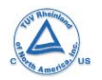

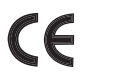

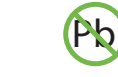

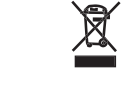

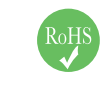

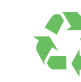

Download from Www.Somanuals.com. All Manuals Search And Download.

Free Manuals Download Website [http://myh66.com](http://myh66.com/) [http://usermanuals.us](http://usermanuals.us/) [http://www.somanuals.com](http://www.somanuals.com/) [http://www.4manuals.cc](http://www.4manuals.cc/) [http://www.manual-lib.com](http://www.manual-lib.com/) [http://www.404manual.com](http://www.404manual.com/) [http://www.luxmanual.com](http://www.luxmanual.com/) [http://aubethermostatmanual.com](http://aubethermostatmanual.com/) Golf course search by state [http://golfingnear.com](http://www.golfingnear.com/)

Email search by domain

[http://emailbydomain.com](http://emailbydomain.com/) Auto manuals search

[http://auto.somanuals.com](http://auto.somanuals.com/) TV manuals search

[http://tv.somanuals.com](http://tv.somanuals.com/)